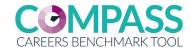

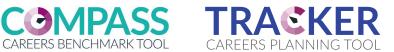

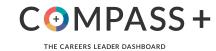

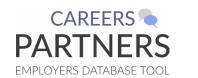

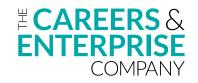

## **Digital Tools** Guidance

How to use the online evaluation, planning and tracking tools to assess your careers provision against the Gatsby Benchmarks

### **Contents**

| What are Compass and Tracker?                           |           | View shared Compass results                           | 10 |
|---------------------------------------------------------|-----------|-------------------------------------------------------|----|
| The Careers Partners Database and Compass+              | <u>II</u> | Getting started with Tracker                          | 1: |
| What are the benefits of Compass?                       | Ш         | Copy current plan to next year                        | 17 |
| What are the benefits of Tracker?                       | IV        | Sharing Tracker plan                                  | 19 |
| What are the benefits of the Careers Partners Database? | V         | Opening a shared Tracker plan                         | 22 |
| What are the benefits of Compass+?                      | VI        | Download/print Tracker plan  Getting started with the | 25 |
| Managing users in our tools                             | VII       | Careers Partners Database                             | 27 |
| Schools                                                 | <u> </u>  | Getting started with Compass+                         | 29 |
| Getting started with Compass                            | 2         | Colleges                                              | 30 |
| Viewing Compass results                                 | 5         | Compass for Colleges                                  | 3: |
| Changes to sharing                                      | 6         | Viewing Compass results                               | 34 |
| Sharing Compass results                                 | 7         |                                                       |    |

### What are Compass and Tracker?

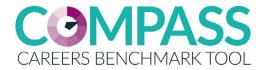

A digital tool to evaluate your careers provision against the eight Gatsby Benchmarks.

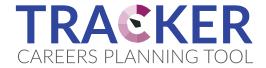

An interactive planning tool that enables a school or college to plan to improve their provision.

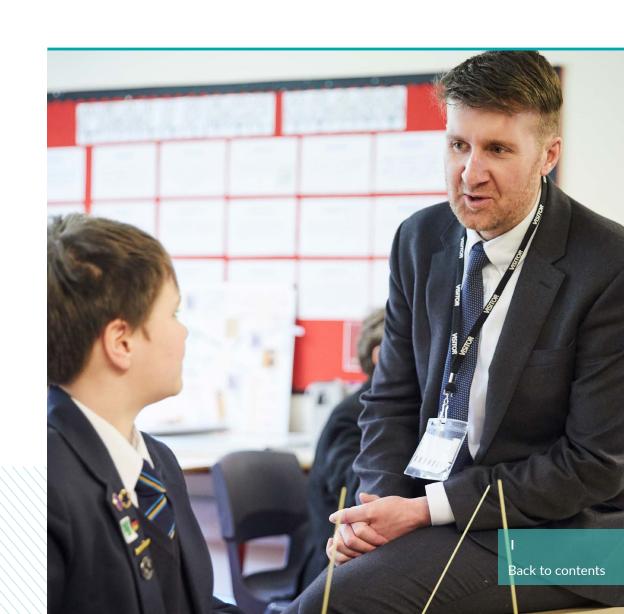

# The Careers Partners Database and Compass+

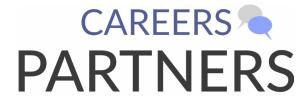

EMPLOYERS DATABASE TOOL

A database to help you keep track of all your careers partners in one central place, only accessible to your institution.

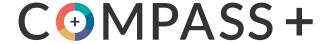

THE CAREERS LEADER DASHBOARD

A new tool to help you benchmark, manage, track and report on your school's careers programme.

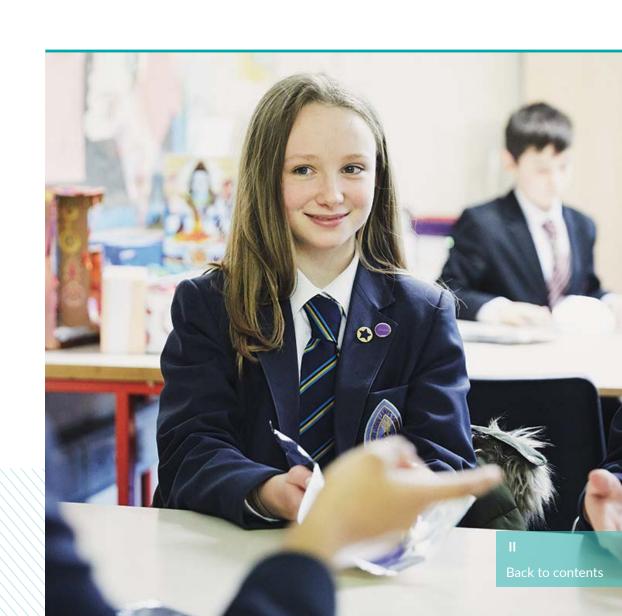

### What are the benefits of Compass?

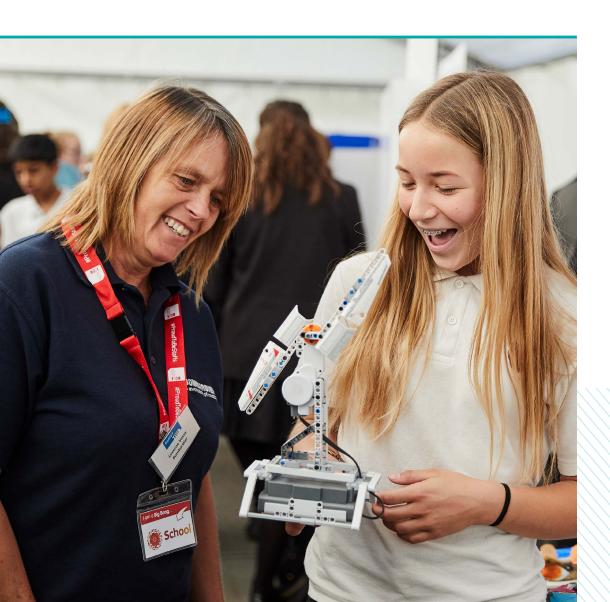

- Evaluate careers and enterprise activity in around 30 minutes.
- Compare your school/college to the eight Gatsby Benchmarks for good career guidance.
- Identify strengths and areas for improvement.
- Get relevant online resources to help you improve on your score in relation to each benchmark, including dedicated resources to support careers provision for students with SEND.

### What are the benefits of Tracker?

- Build and manage your annual plan for careers and enterprise activity, targeted to gaps.
- Easily record events, classes and all careers activities in one place.
- Access, download and share your plan in Excel format with colleagues, Leadership Teams, OfSTED, governors, Enterprise Coordinators and Enterprise Advisers.
- Evaluate the success of completed activities.

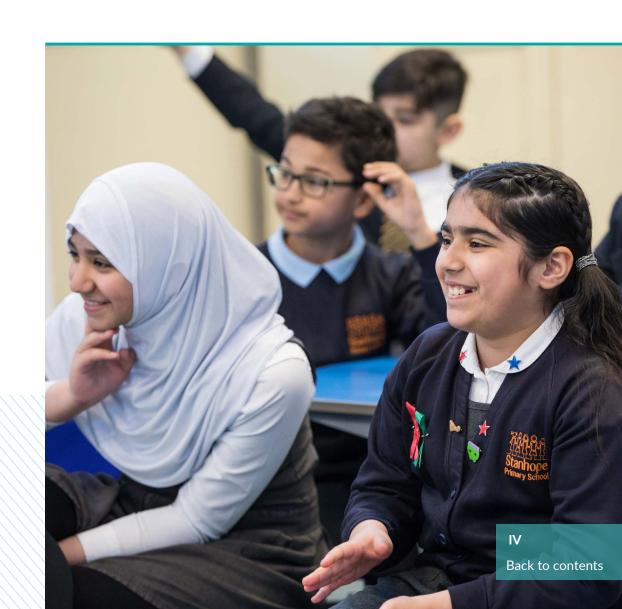

# What are the benefits of the Careers Partners Database?

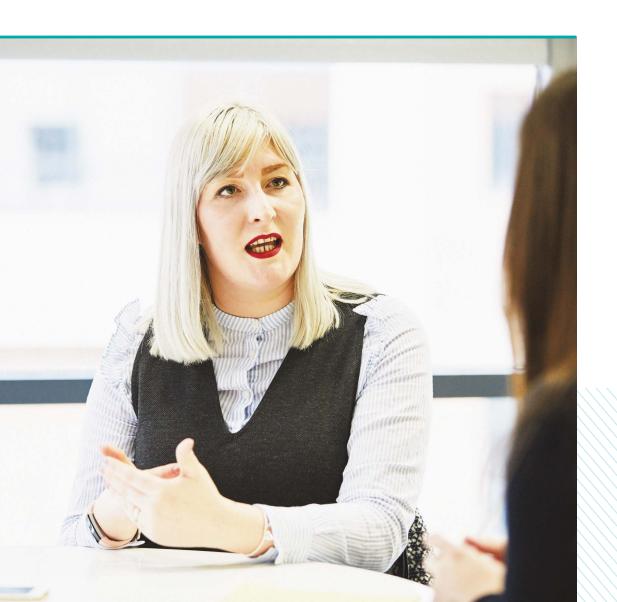

- Store all of your key careers partners in one easy-to use central database, only accessible to your institution.
- Quickly add these partners to your activities in Tracker, so that you know who is delivering your activities or where you have gaps.

### What are the benefits of Compass+?

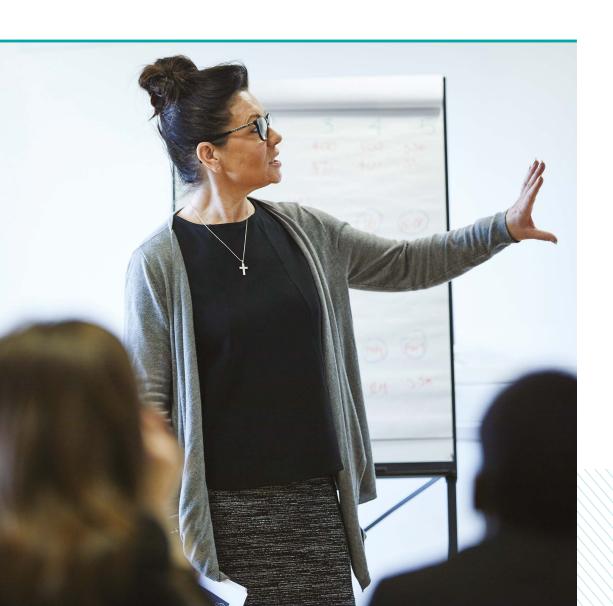

- Quickly map out your careers programme for the academic year.
- Create custom groups so you can target relevant careers interventions to the pupils most in need.
- Create detailed reports and data visualisations to monitor performance.
- Encourage collaboration by allocating tasks, sharing contacts and allowing colleagues to contribute to your careers education programme.
- Receive intelligent provider recommendations for activities, based on your location and activity type.

### Managing users in our tools

When setting up a new user in your institution for any of our digital tools, there are a number of different roles and associated permissions available. For full details of what each role can do, visit our <u>Support site</u>.

#### Admin:

- can manage institution users;
- can create and share Compass evaluations;
- can create and share Tracker activities:
- can create and edit partners in Careers Partner Database.

#### **College Department Admin**

- can manage department users;
- can create and share departmental Compass evaluations;
- can create and share departmental Tracker activities;
- can create and edit partners in Careers Partner Database.

#### **Editor:**

- can create Compass evaluations;
- can create Tracker activities;
- can create and edit partners in Careers Partner Database.

#### Viewer:

- can view existing Compass evaluations;
- can view existing Tracker activities;
- can view Careers Partner Database.

## Schools

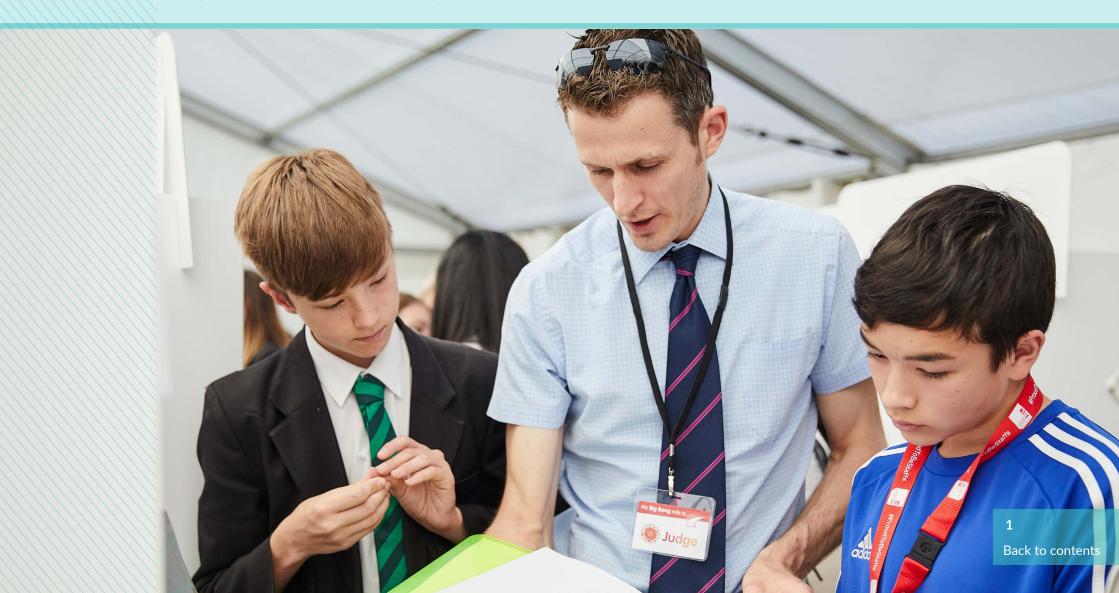

### **Getting started with Compass**

Beginning with a Compass evaluation against Gatsby Benchmarks

Click on 'Go to dashboard' under the Compass logo which will take you to the Compass dashboard.

Once on the Compass dashboard, click "GET STARTED" which will begin the questionnaire.

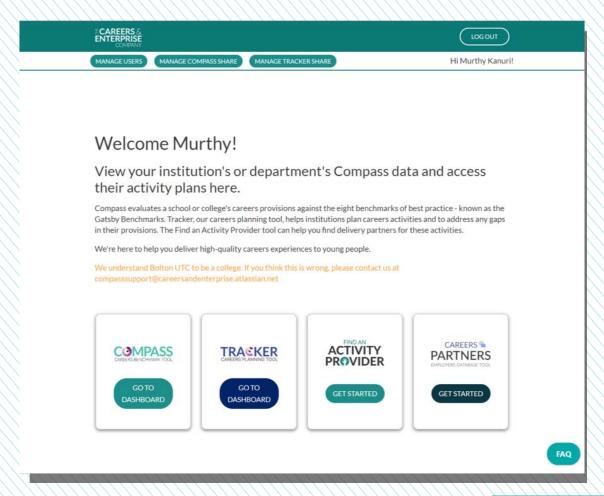

#### Beginning with a Compass evaluation against Gatsby Benchmarks

It will ask you to confirm your URN (your institutions unique reference number).

Please note: it is important you use the same URN used to create the account otherwise Tracker will not unlock.

Selecting if you are a College, School or Sixth form comes next.

Please note: if you have a sixth form, select the school option.

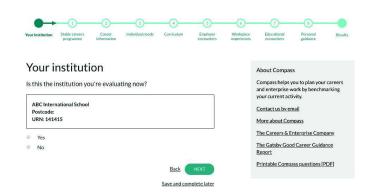

#### Beginning with a Compass evaluation against Gatsby Benchmarks

5

The question after will ask you how many students you have.

Please note: image is schools and sixth form option.

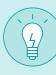

Please answer the questionnaire as clearly and accurately as possible in order to receive an accurate result against the Gatsby Benchmarks.

- What are Compass & Tracker
- Getting started with Compass
- Sharing Compass result
- View shared Compass result

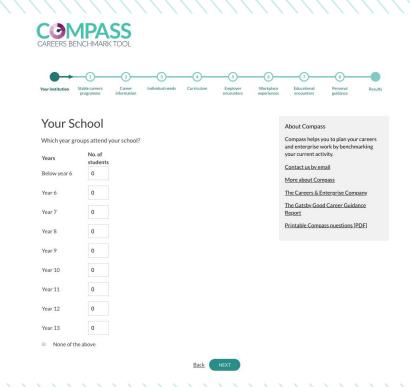

### **Viewing Compass results**

Once you've completed the Compass questionnaire it will produce your results.

Once you've completed the last question you will be prompted to view results, which are marked against each of the Gatsby Benchmarks.

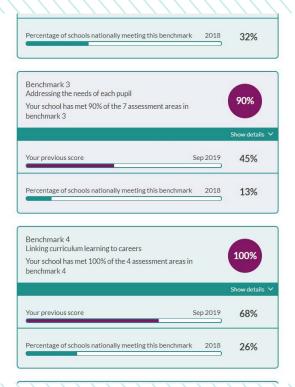

### Changes to sharing

- With the introduction of the revised account structure in Easter 2019, only institution admins can share Compass evaluations or Tracker plans.
- Sharing is also more efficient with "Share once, share always". This means that once you set up a sharing link with someone external to your institution, they will receive copies of all past, present (and when you create them, future) evaluations and plans.
- Sharing is now read-only previously you could share Tracker plans and make them editable, but this is no longer possible.
- If you are an admin, you can manage your Compass shares by selecting the button 'Manage Compass share' in the main navigation.

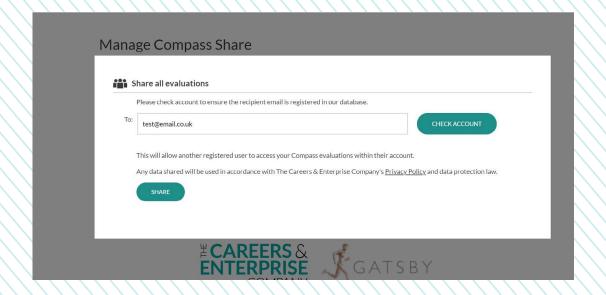

### **Sharing Compass result**

There are two ways to share your Compass results with anyone with or without an account:

- 1. Share via account: Person you share with will need to have a Compass Classic or Compass+ account.
- 2. Share via link: Person you share with does not need to have an account, a link will be generated with your results and breakdown in which you can copy the link to them. The link is ideal for sharing information with the Headteacher, SLT members, Chair of Governors or your Enterprise Advisers (if in the network).

#### **Sharing via account**

Look to the header bar and select "Manage Compass Share".

Click the "Share" button.

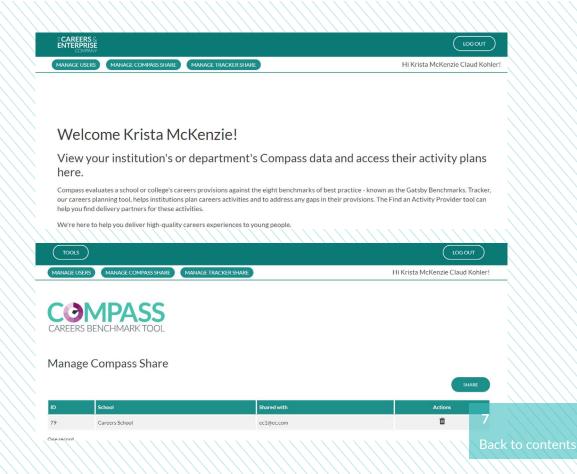

#### There are two ways to share your Compass results with anyone with or without an account:

- 1. Share via account: Person you share with will need to have a Compass Classic or Compass+ account.
- 2. Share via link: Person you share with does not need to have an account, a link will be generated with your results and breakdown in which you can copy the link to them. The link would be ideal for sharing information with the Head-teacher, SLT members, Chair of Governors or your Enterprise Advisers (if in the network).

Enter the account email of the person you wish to share the survey with, click "CHECK ACCOUNT" to verify they have a Compass and Tracker account, if they do the message above should say valid account and then press "SHARE".

You should then see a successful green dialogue box appear in the top right corner.

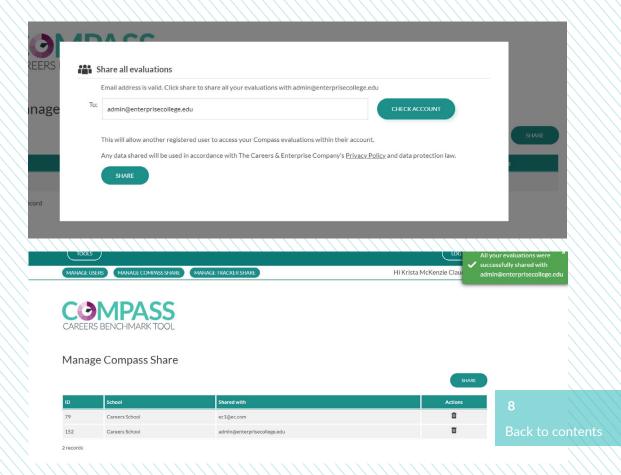

#### There are two ways to share your Compass results with anyone with or without an account:

- 1. Share via account: Person you share with will need to have a Compass and Tracker account.
- 2. Share via link: Person you share with does not need to have an account, a link will be generated with your results and breakdown in which you can copy the link to them. The link would be ideal for sharing information with the Head-teacher, SLT members, Chair of Governors or your Enterprise Advisers (if in the network).

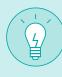

You can also revoke your share permission by clicking on the action button and selecting "remove".

- What are Compass & Tracker
- Getting started with Tracker
- Copy current plan to next year
- Opening a shared Tracker plan
- Sharing Tracker plan

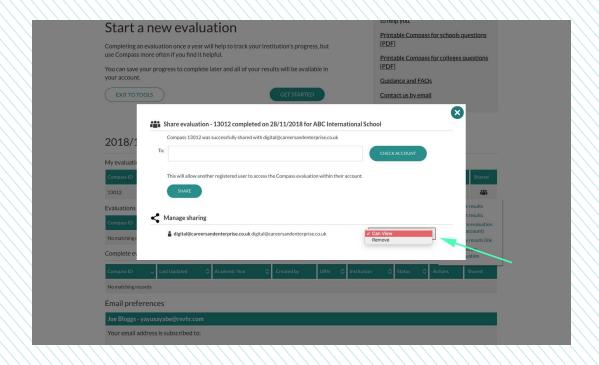

### View shared Compass result

Viewing and printing shared Compass results

Once the Compass result has been shared to your account, go to your Compass dashboard.

2 Scroll down to the sub heading "Evaluations shared with me" and click the action button.

- What are Compass & Tracker
- Getting started with Compass
- Opening a shared Tracker plan
- Sharing Tracker plan
- Sharing Compass results

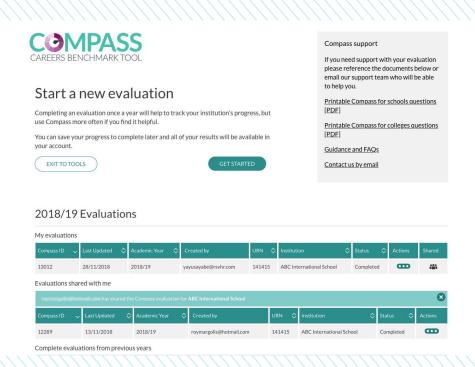

### **Getting started with Tracker**

After Compass has been completed, Tracker allows you to plan activities based on the results of your survey.

Once you've completed a Compass survey on your account, Tracker will unlock automatically.

Click "GET STARTED" on the Tracker image which will take you to the dashboard.

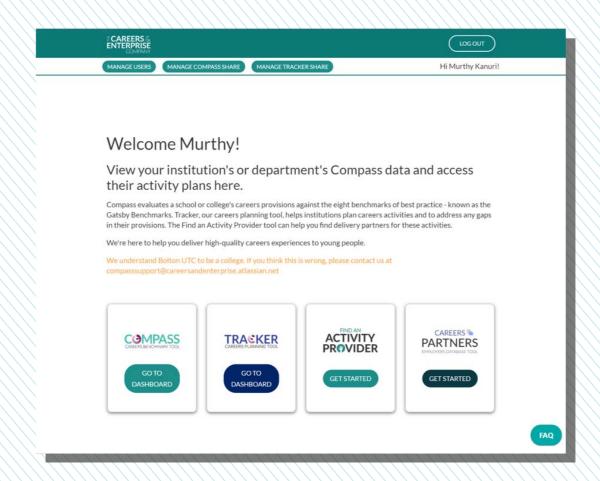

After Compass has been completed, Tracker allows you to plan activities based on the results of your survey.

Click "ADD ACTIVITY" to begin planning activities.

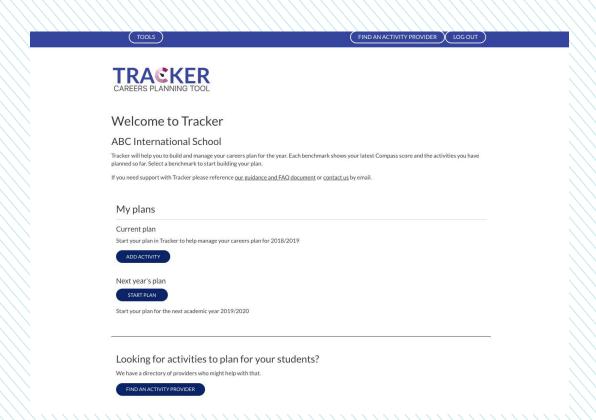

#### After Compass has been completed, Tracker allows you to plan activities based on the results of your survey.

As you see, the benchmark boxes indicate the percentages from your Compass questionnaire results.

Select a benchmark in order to create an activity.

- What are Compass & Tracker
- Getting started with Tracker
- Copy current plan to next year
- Opening a shared Tracker plan
- Sharing Tracker plan

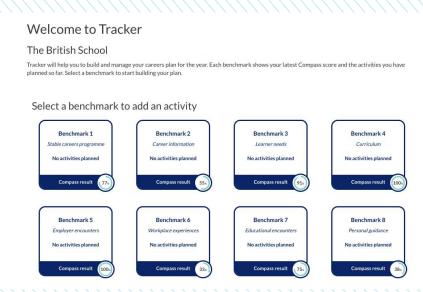

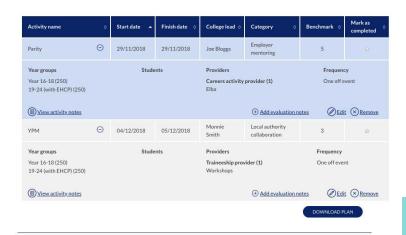

#### Create activities quickly on Tracker.

In order to set-up an activity in Tracker, you need to fill in the details for that activity.

Only a couple of these fields are mandatory, making it easier for you to create and update activities as details are finalised.

#### The form asks for the following info:

- Key activity details such as activity name, lead, and date of acivity
- The year groups attending that activity

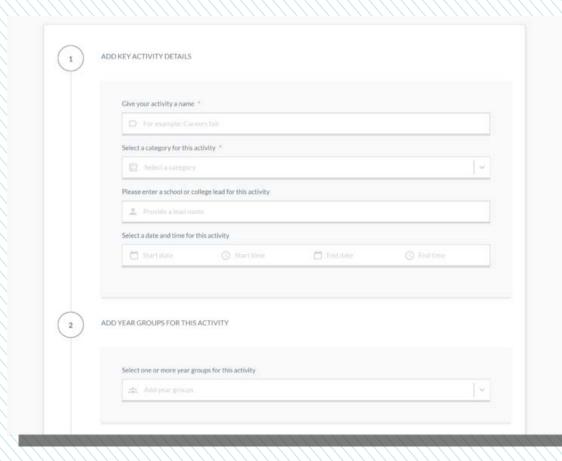

You can now find organisations to help deliver an activity.

If you click "See potential organisations for this activity" Tracker will automatically recommend you a number of activity providers based on the following information:

- Your institution's location.
- The Gatsby Benchmark you've chosen to address with this activity.
- You can then choose to visit their website or to contact them directly through a web form.

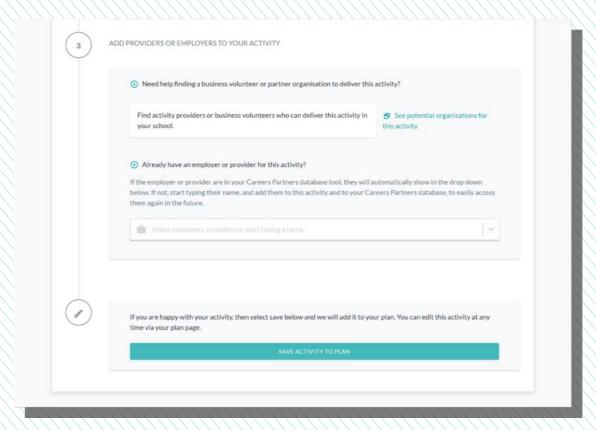

You can now also add employers or providers to your activity quickly with our Careers Partners Database.

If you have added Careers Partners to your database, then these will display in the dropdown. Select the partner that is delivering this activity and it will display in the field.

If the partner delivering your activity is not in your database then start typing and add them to both the activity and your Careers Partners Database at the same time.

Read more about the Careers Partners Database.

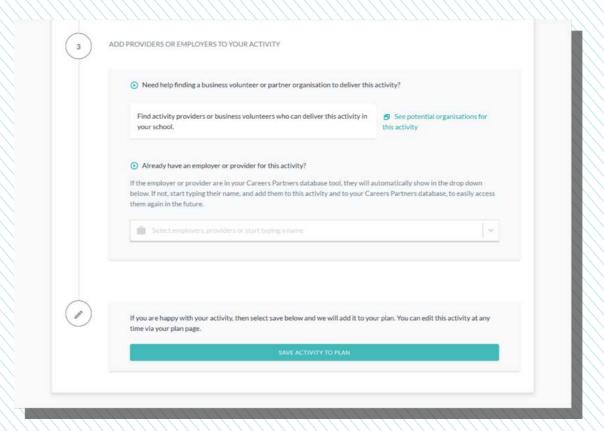

### Copy current plan to next year

You can now copy your current Tracker plan to plan for the next academic year.

- Go to your Tracker dashboard and click the action button.
- Click on the action button and select "copy activities to next years plan".
- A dialogue box will appear asking you to confirm, click "COPY ACTIVITIES"

Please note: this may take a few moments if you have a lot of activities.

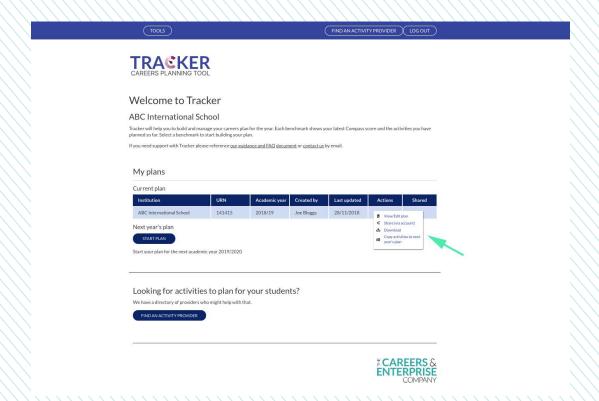

You can now copy your current Tracker plan to your plan for the next academic year.

You will then get a green successful box in the top right corner indicating the migration has been successful.

- What are Compass & Tracker
- Getting started with Tracker
- Copy current plan to next year
- Sharing Tracker plan
- Opening a shared Tracker plan

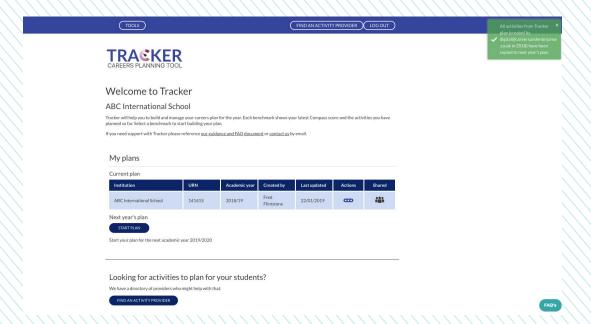

### **Sharing your Tracker plan**

You can now share your Tracker plan with another user who has a Compass Classic or Compass+ account. If you are in our network, please share your plan with your Enterprise Coordinator.

#### **Sharing via account**

Look at the header bar and select "Manage Tracker Share".

Click the "Share" button.

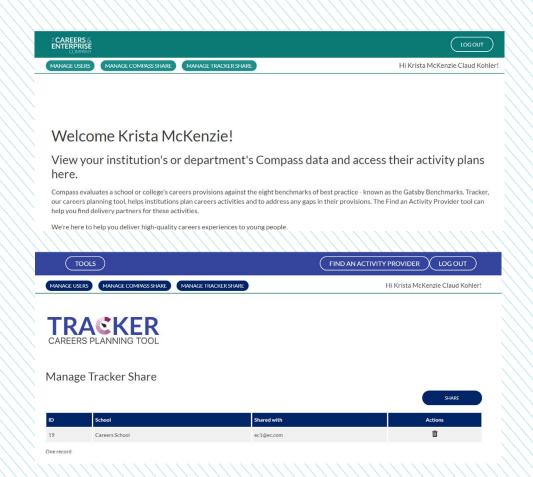

You can now share your Tracker plan with another user who has a Compass Classic or Compass+ account. If you are in our network, please share your plan with your Enterprise Coordinator.

Enter the account email of the person you wish to share the survey with, click "CHECK ACCOUNT" to verify they have a Compass and Tracker account, if they do the message above should say valid account and then press "SHARE".

You should then see a successful green dialogue box appear in the top right corner.

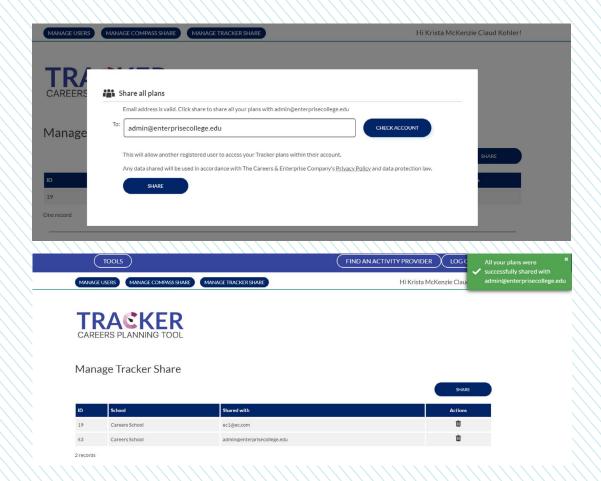

You can now share your Tracker plan with another user who has a Compass Classic or Compass+ account. If you are in our network, please share your plan with your Enterprise Coordinator.

5

On your Tracker dashboard you will see an icon that indicates you have shared your plans.

- What are Compass & Tracker
- Getting started with Tracker
- Copy current plan to next year
- Sharing Tracker plan
- Opening a shared Tracker plan

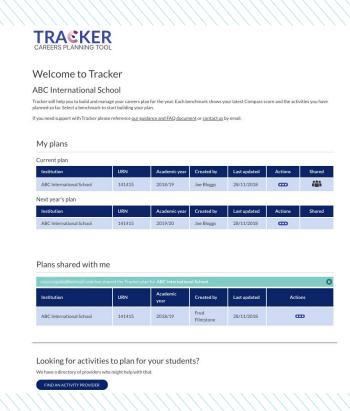

### Opening a shared Tracker plan

How to view/edit a Tracker plan that has been shared with you.

Go to your Tracker dashboard.

The "Plans shared with me" subheading will have all the plans shared to you via account below.

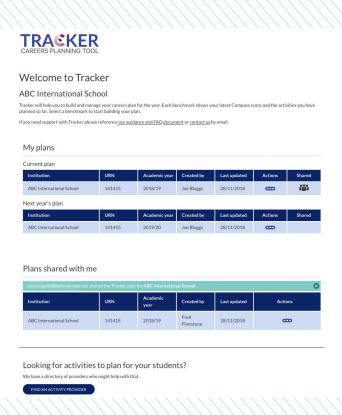

How to view/edit a Tracker plan that has been shared with you.

Click the action button to view, edit, download plan or copy plan to current year (depending on the permissions given to you by sharer).

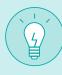

- "View" will allow you to see the sharers plan, you will not be able to edit.
- "Edit" will allow you to view and make changes to the plan details, delete and complete tasks.

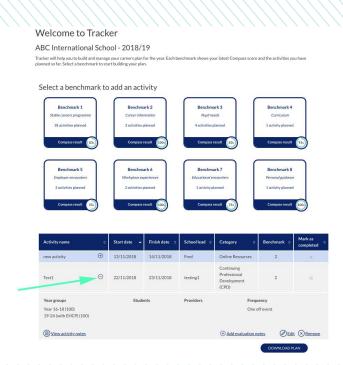

How to view/edit a Tracker plan that has been shared with you.

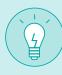

"Copy plan to current year" will allow you to migrate the shared plan to your personal plan on your account.

- What are Compass & Tracker
- Getting started with Tracker
- Copy current plan to next year
- Opening a shared Tracker plan
- Sharing Compass results

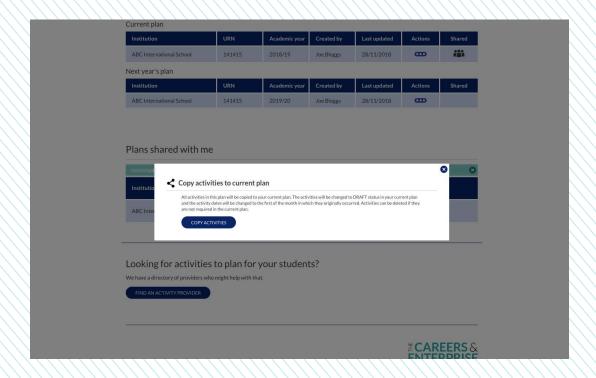

### Download/print Tracker plan

Viewing and printing shared Tracker results.

1 Navigate to your Tracker dashboard and under 'Actions' you will find the option to 'Download'.

You will then be able to select the button 'DOWNLOAD EXCEL' which will download your activities into an Excel spreadsheet.

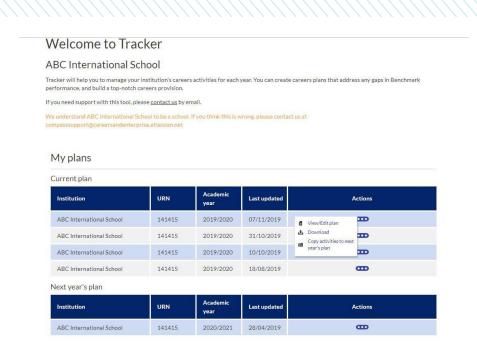

#### Viewing and printing shared Compass results.

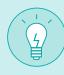

This is what the spreadsheet should look like.

- What are Compass & Tracker
- Getting started with Tracker
- Copy current plan to next year
- Opening a shared Tracker plan
- Sharing Compass results

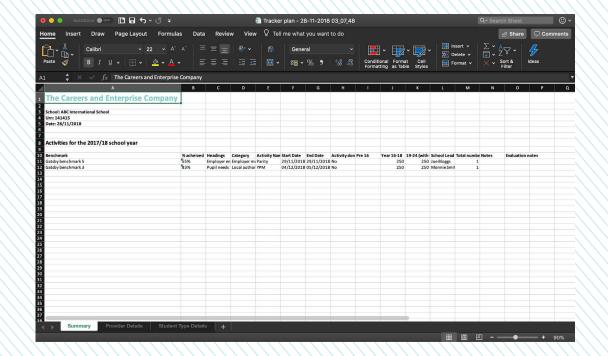

# Getting started with the Careers Partners Database

- The Careers Partners Database allows you to store contact information for careers partners in one central database, available to your institution only.
- It's available to any users within an institution who have Admin or Editor permissions.
- Currently, you can add partners to the database manually.
- We will be creating an excel upload function for the tool so that you can easily add your partners in the future.

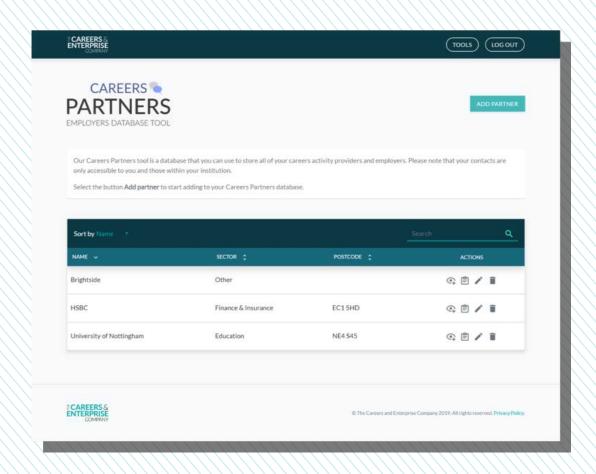

#### Careers Leaders can benefit from being able to:

- Click "ADD PARTNER" near the top-right corner.
- Mandatory fields are Organisation Name and Organisation Type.
- Once the mandatory fields are filled, you're free to save the careers partner and edit the listing later.
- The list is searchable and sortable. Use the search bar at the top to search and the buttons in the list header to sort by different criteria. You can also sort your careers partners by using the dropdown menu that reads 'Sort by'.
- Click 'view more' (the eye) to expand the listing and view all available information about your partner.
- See activities you've planned with that partner by clicking 'view activities' (the clipboard). This option exists if you've listed this partner when creating an activity in Tracker.
- Edit a listing by clicking Edit this partner (the pencil) in the actions bar (click "SAVE" to save changes).
- Delete a partner from your database by clicking the Delete this partner (the bin icon).

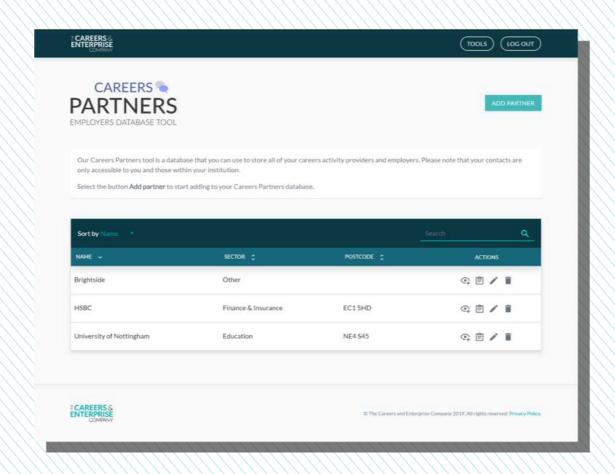

### **Getting started with Compass+**

Compass+ is a new tool to help you benchmark, manage, track and report on your school's careers programme.

#### Careers Leaders can benefit from being able to:

- Save time and plan with ease quickly map out your careers programme for the academic year.
- Be more strategic and targeted create custom cohorts so you can target relevant careers interventions to the students most in need.
- Measure and monitor effectively create detailed reports and data visualisations to monitor performance.
- Collaborate with colleagues encourage collaboration by allocating tasks, sharing contacts and allowing colleagues to contribute to your careers education programme.
- Reach and build a wider network receive intelligent recommendations for activities and store your careers partners in one place.

For more information on how to get started with this new digital tool, please visit the Compass+ page on our website.

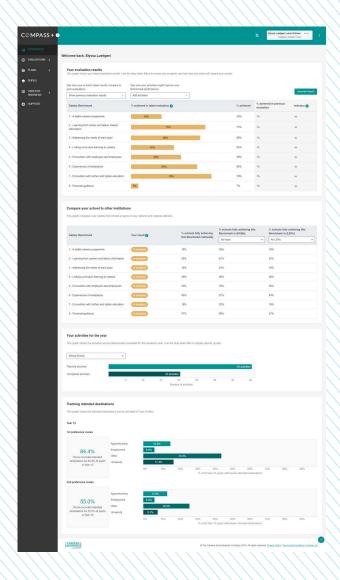

## Colleges

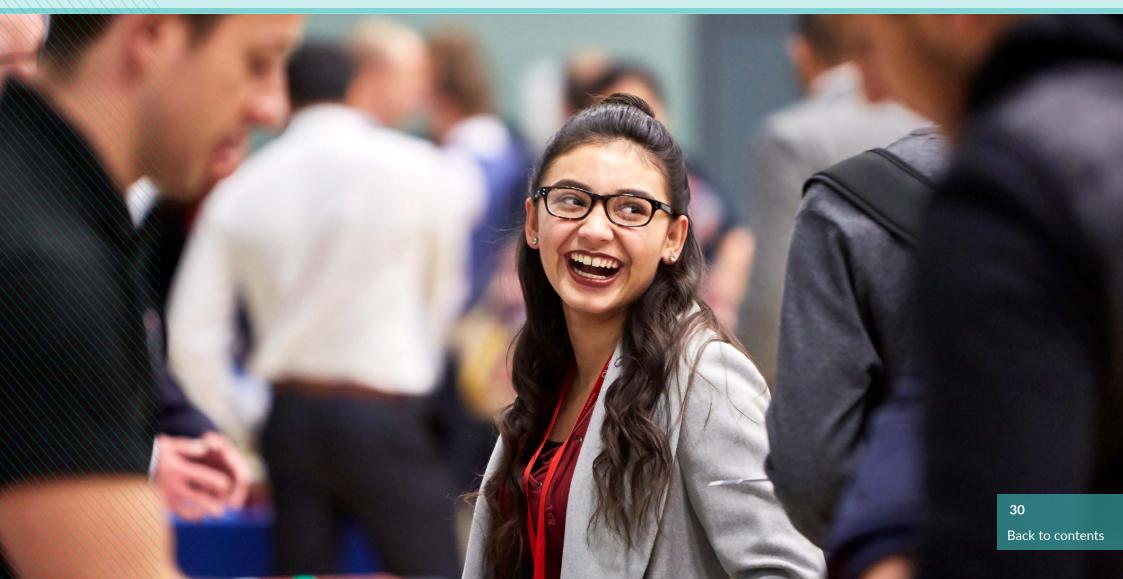

### **Compass for Colleges**

Many colleges are now part of a merged group and will be operating separately or will come under one URN. There are also colleges who may have multiple sites and faculties who wish to complete an evaluation for each site/faculty. Once a user has identified the URN, the college tool now has the functionality to enable users to complete an evaluation for whole colleges, site, faculty or department.

Each one of those evaluations will be a separate evaluation in the list.

Option to select "evaluate as a whole College, site, faculty or department".

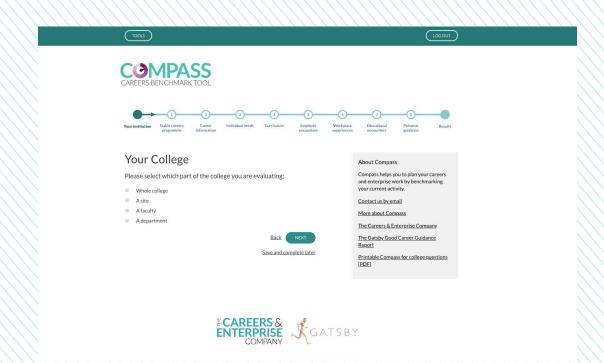

Many colleges are now part of a merged group and will be operating separately or will come under one URN. There are also colleges who may have multiple sites and faculties who wish to complete an evaluation for each site/faculty. Once a user has identified the URN, the college tool now has the functionality to enable users to complete an evaluation for whole colleges, site, faculty or department.

Each one of those evaluations will be a separate evaluation in the list.

2 If you don't select Whole College the next question will let you specify.

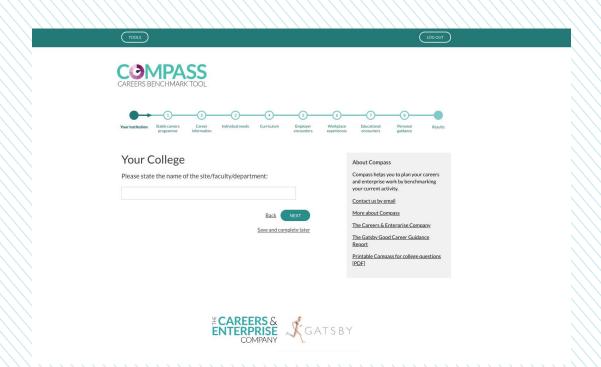

Many colleges are now part of a merged group and will be operating separately or will come under one URN. There are also colleges who may have multiple sites and faculties who wish to complete an evaluation for each site/faculty. Once a user has identified the URN, the college tool now has the functionality to enable users to complete an evaluation for whole colleges, site, faculty or department.

Each one of those evaluations will be a separate evaluation in the list.

Followed by the number of students and so on.

- What are Compass & Tracker
- Getting started with Compass
- Sharing Compass result
- View shared Compass result

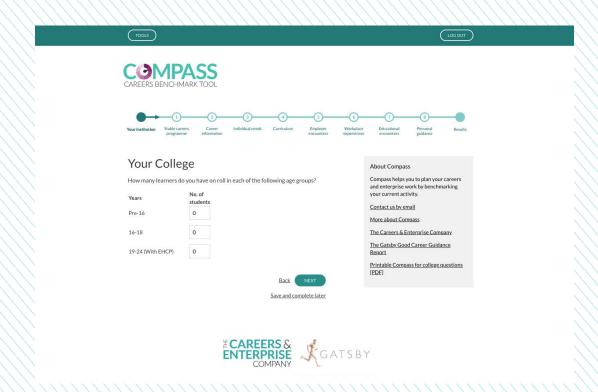

### **Viewing Compass results**

Once you've completed the Compass questionnaire it will produce your results which is marked against the Gatsby benchmarks.

Once you've completed the last question you will be prompted to view results.

Please note: the results below are based on College benchmarks, text breakdown will be different for schools.

- What are Compass & Tracker
- Getting started with Compass
- Sharing Compass result
- View shared Compass result

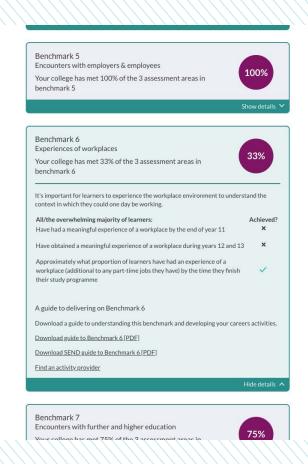

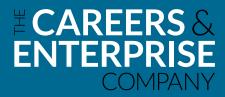

The Careers & Enterprise Company
2-7 Clerkenwell Green
Clerkenwell
London EC1R ODE

careersandenterprise.co.uk

For more information about our tools and support guidance go to our Support page.